## **Swift Kickstart**

**Swift** is in preview mode and should not be used for anything important. The current cluster will be destroyed and data may be removed without notice  $1$ . Additionally, you will need to have a conversation with TechStaff to setup a project scope before you can follow these instructions.

## **Obtain Application Credentials**

## **1 Login to Web Application**

First, accept the certificate and login to [The Dashboard](https://overcloud.cs.uchicago.edu) with your CNetID and password. Write csldap in the domain field of the login page.

**2 Create Application Credentials**

Using the menu on the left, select "Identity → Application Credentials" to access [Application](https://overcloud.cs.uchicago.edu/dashboard/identity/application_credentials/) [Credentials i](https://overcloud.cs.uchicago.edu/dashboard/identity/application_credentials/)nterface. Click the "+ Create Application Credential" button and fill out the form. **Be sure to download the application credentials after submitting the form**

[1\)](#page--1-0) [status](https://howto.cs.uchicago.edu/cloud:status)

> From: <https://howto.cs.uchicago.edu/>- **How do I?**

Permanent link: **<https://howto.cs.uchicago.edu/cloud:recipe:swift?rev=1574689174>**

Last update: **2019/11/25 07:39**

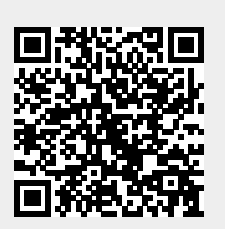